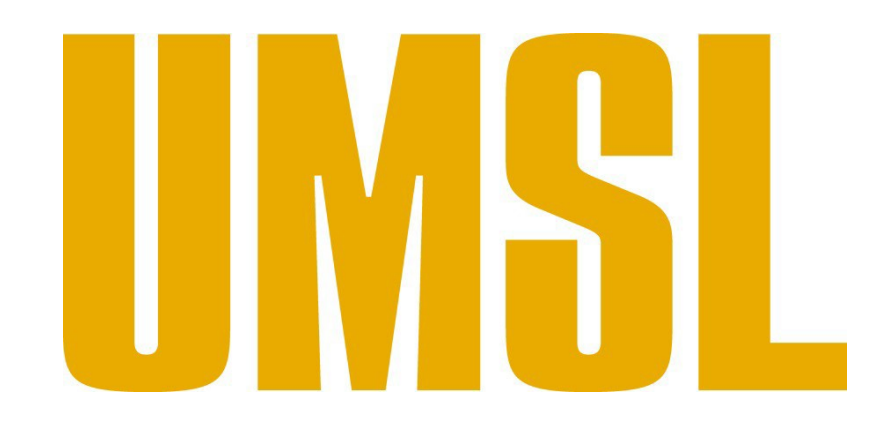

### **University of Missouri – Saint Louis**

**CLSS Instruction Guide for Advisors**

**The following contains information taken from our complete CLSS guide, and edited for easy access to the CourseLeaf Section Scheduler for:**

- **1. Viewing Department Schedules**
- **2. Filtering for the desired information**
- **3. Exporting information as a document**

**For access to the complete guide for using the CLSS go to:**

**<http://www.umsl.edu/registration/scheduling-resources/UMSL-CLSS-Instruction->Guide-4.22.19docx.pdf**

### Getting Started

This User Instruction Guide provides information for Schedulers using CLSS to schedule course sections.

The guide is organized around processes, and provides step-by step instructions. It will be most effective if you have it open while using CLSS. In addition to this guide, when using CLSS, click on the grey question mark  $\bullet$  wherever it appears for Leepfrog provided instructions and videos. Instructions provided by Leepfrog are generic and not University of Missouri - Saint Louisspecific.

Throughout the guide, the following text bubbles appear:

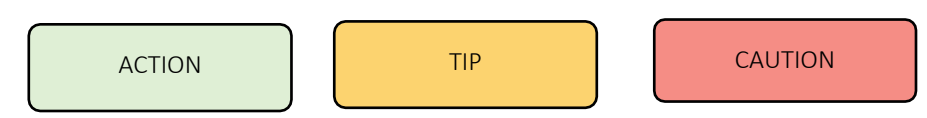

1.2 Where and How to Login

- 1. Navigate to the CLSS webpage https://nextbulletin.umsl.edu/wen.
- 2. To login, use your University of Missouri Saint Louis login and [password.](mailto:scheduling@umsl.edu) You do not need the@umsl.edu.

Having trouble logging in? Contact the [Office of the Registrar at scheduling@umsl.edu](mailto:scheduling@umsl.edu) or phone Megan at 516-6930 , Danielle at 516- 5406 or Kathleen at 314 516 5875.

#### Important Terms

- Instance**:** A term, e.g. Fall Semester 2017, Spring Semester 2017. Instances are further classified into *Historical*, past academic years; *Current*, current academic year; and *Future*, the next academic year.
- Scheduling Unit: Typically a department or subject.
- Filters: A tool that can search for specific sections based on criteria or class attributes. NOTE: More information about filters may be found on the CourseLeaf Help site: https://help.courseleaf.com/clss/f ilters/
- Section Attributes: The term-specific attributes added to a class section, i.e. onlineattributes.
- Course Attributes: These are the attributes on each course at the catalog level. Schedule builders and coordinators cannot make changes to course attributes in CLSS.

## View Department Schedule and Course Offerings

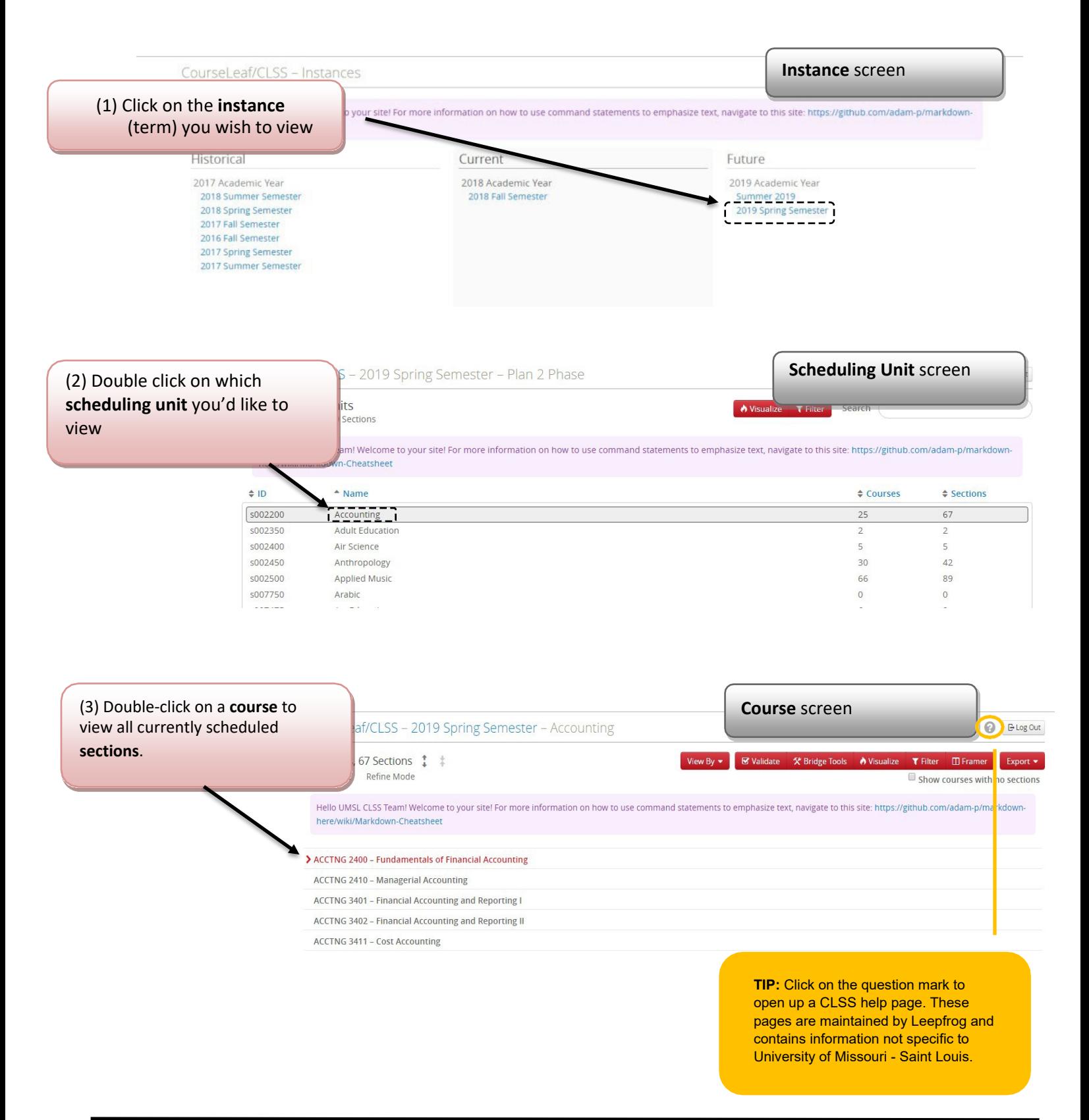

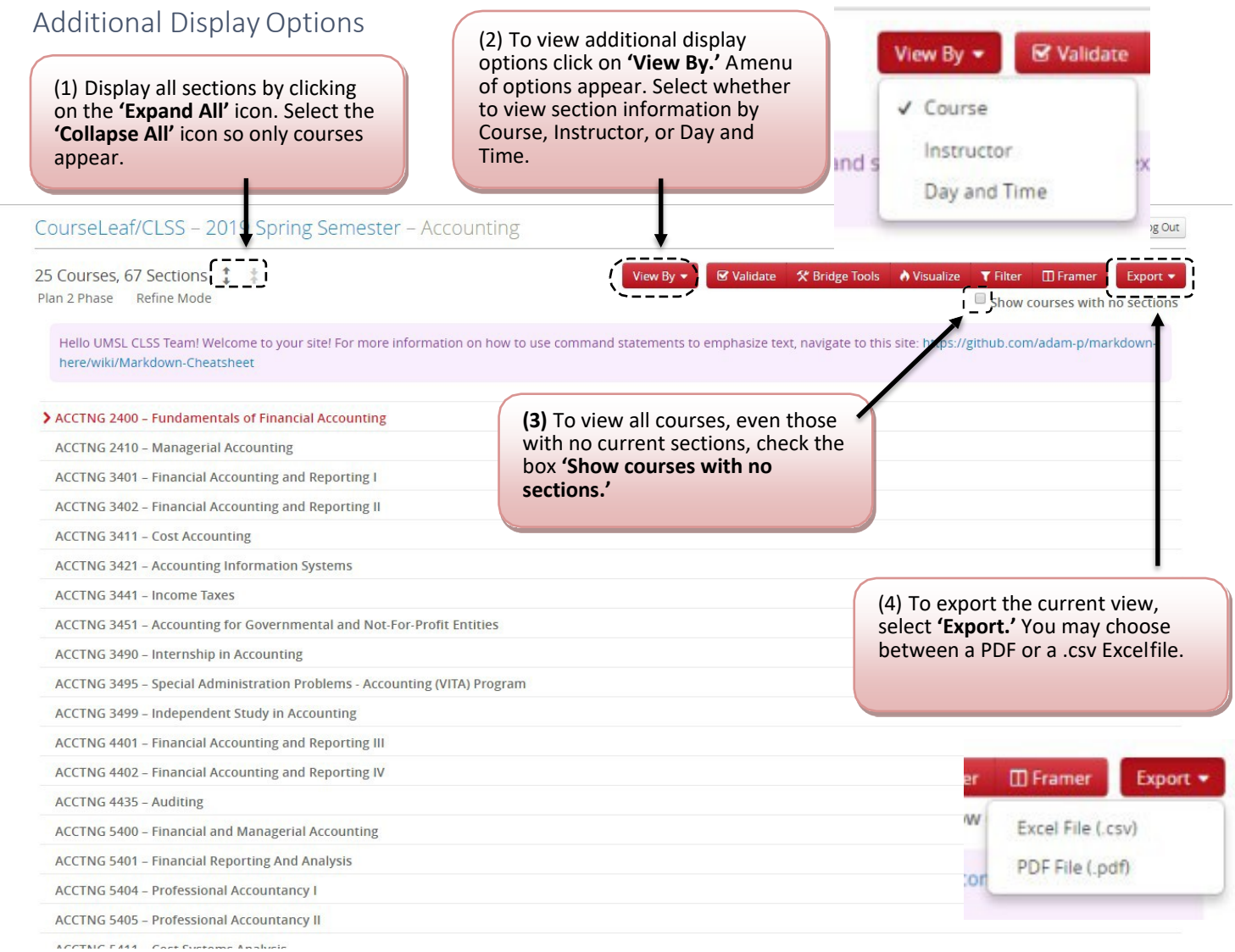

#### **Information about using filters when exporting schedules:**

**> If you select the option to export as PDF you will immediately be prompted to download or save the file. Simply open document to view the filtered schedule.**

**> If you apply a filter, both exports (PDF or Excel) will show the courses as you have them filtered, but the Excel export offers an additional option to select what fields appear on your Excel report.**

**When you select the option to export as an Excel spreadsheet the screen below will open for you to select the desired data fields. Then hit the Generate button to view the chart:** 

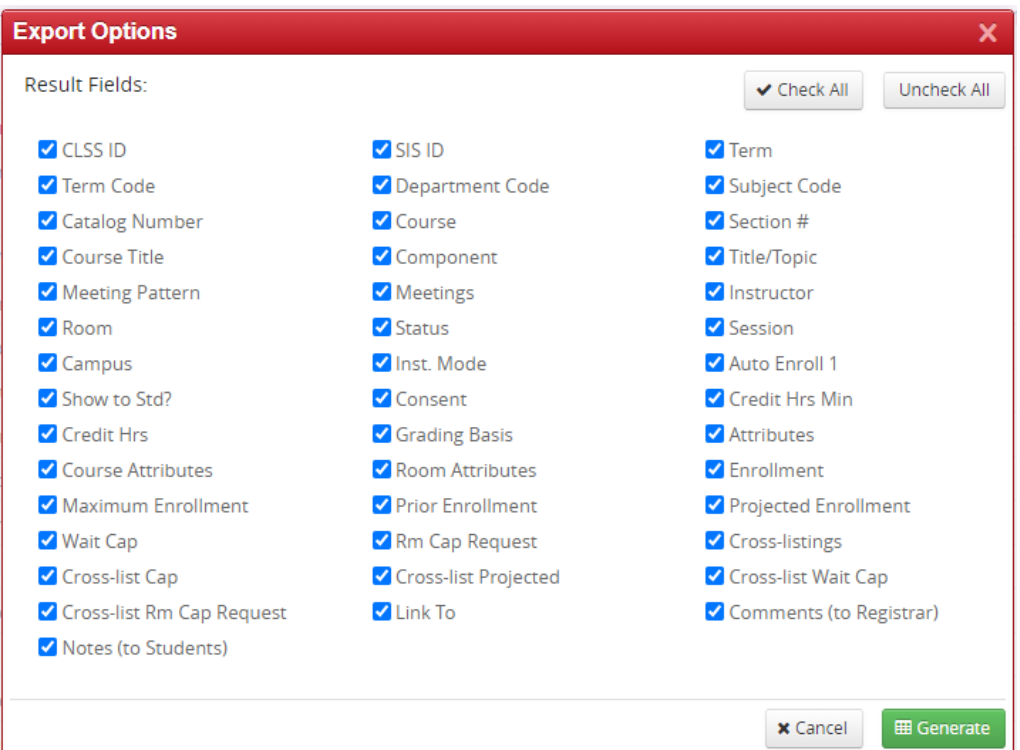

## Questions and CLSS Access

For access to CLSS or questions not covered by this guide, please contact:

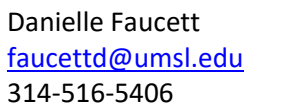

Megan Heiser [heiserm@umsl.edu](mailto:heiserm@umsl.edu) 314-516-6930

Kathleen Miguel [miguelk@umsl.edu](mailto:miguelk@umsl.edu) 314-516-5875

# **Thank You:**

Thank you for working with us to ensure the accuracy of the course schedule. The Office of the Registrar and the students of University of Missouri - Saint Louis greatly appreciate it.

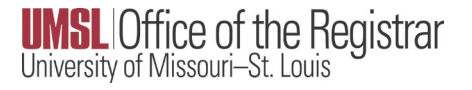

### Appendix D – Section Numbering Multi-Component Courses

 $IEC = 001$  $LAB = 010$  $RSD = 110$  $LAB = 011$  $RSD = 111$  $LAB = 012$  $RSD = 112$ LEC = 00**2**  $LAB = 020$  $RSD = 220$  $LAB = 021$  $RSD = 221$  $LAB = 022$  $RSD = 222$ 

For these re-numberings, the red number indicates the LEC section, and the yellow highlighted number indicates the LAB that it corresponds with. You can pairthe RSD by looking at the first number to tell which LEC it pairs with, and the last two numbers to pair it to the correct LAB.